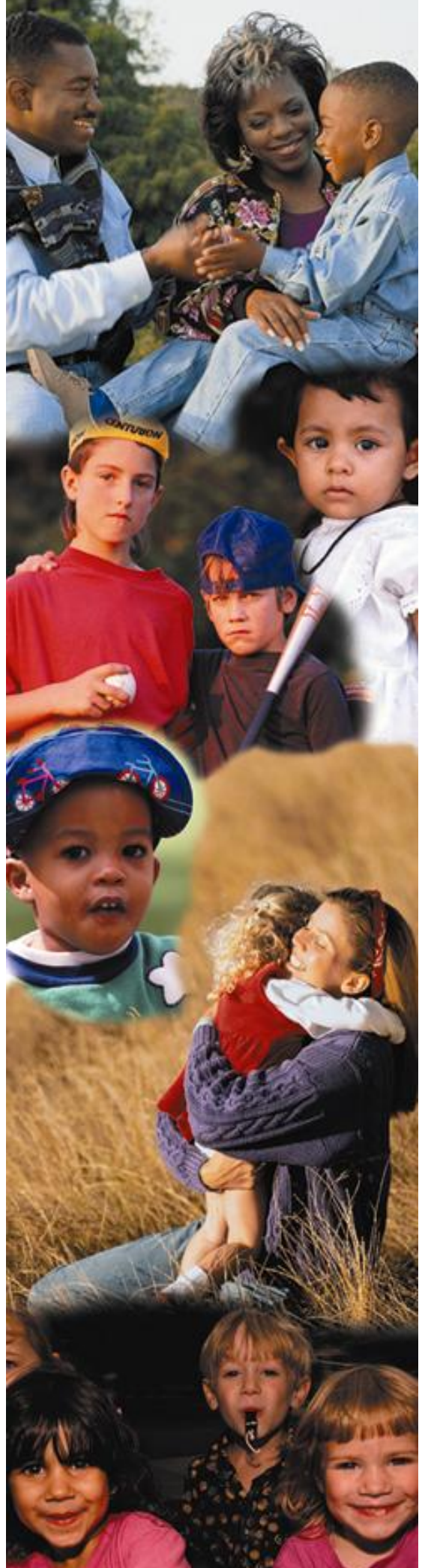

# **MISSING CHILD REPORT MCR**

## **USER GUIDE**

## **MISSING CHILD REPORT - MCR**

## **FUNCTIONALITY ADDRESSED:**

The Missing Child Report module documents when a child under the care of the department goes missing. The Missing Child Report process involves gathering information regarding the locating and recovery of the missing child. The Missing Child Report will allow all of the DCF/CBC/Sheriff's Office responsibilities to be documented. The Alert types of Abducted, Absconded, and Runaway will be addressed in the MCR module, rather than the Alerts module.

A child should be considered missing from the Department's care in the following scenarios:

- The child has been adjudicated dependent and placed in out-of-home or in-home care; and/or
- The child is the subject of an active protective supervision case; and/or
- The child is the subject of an active or emergency shelter order; and/or
- The child is the subject of an active abuse investigation in which a preponderance of the evidence indicates that the child is as risk of abuse, abandonment, or neglect; and/or
- **The child's location becomes unknown.**

A child should **NOT** be considered missing from the care of the department in the following scenarios:

- The child is receiving Voluntary Protective Services (VPS); or
- **The child is the subject of an active abuse investigation in which no determination has been** made as to the overall validity of allegations; or
- The child's whereabouts are known and a social service provider or law enforcement agency has physically confirmed the child's whereabouts; or
- A child, age 12 or older, states they are going to a location unsupervised and no effort is made to confirm that the child is at that location, or any other location where the child might have gone.
- The child returns to their placement within four (4) hours.

## **LEARNING OBJECTIVES:**

Upon completion of this course, the student will demonstrate the ability to:

- Create an Missing Child Report
- Initiate Recovery

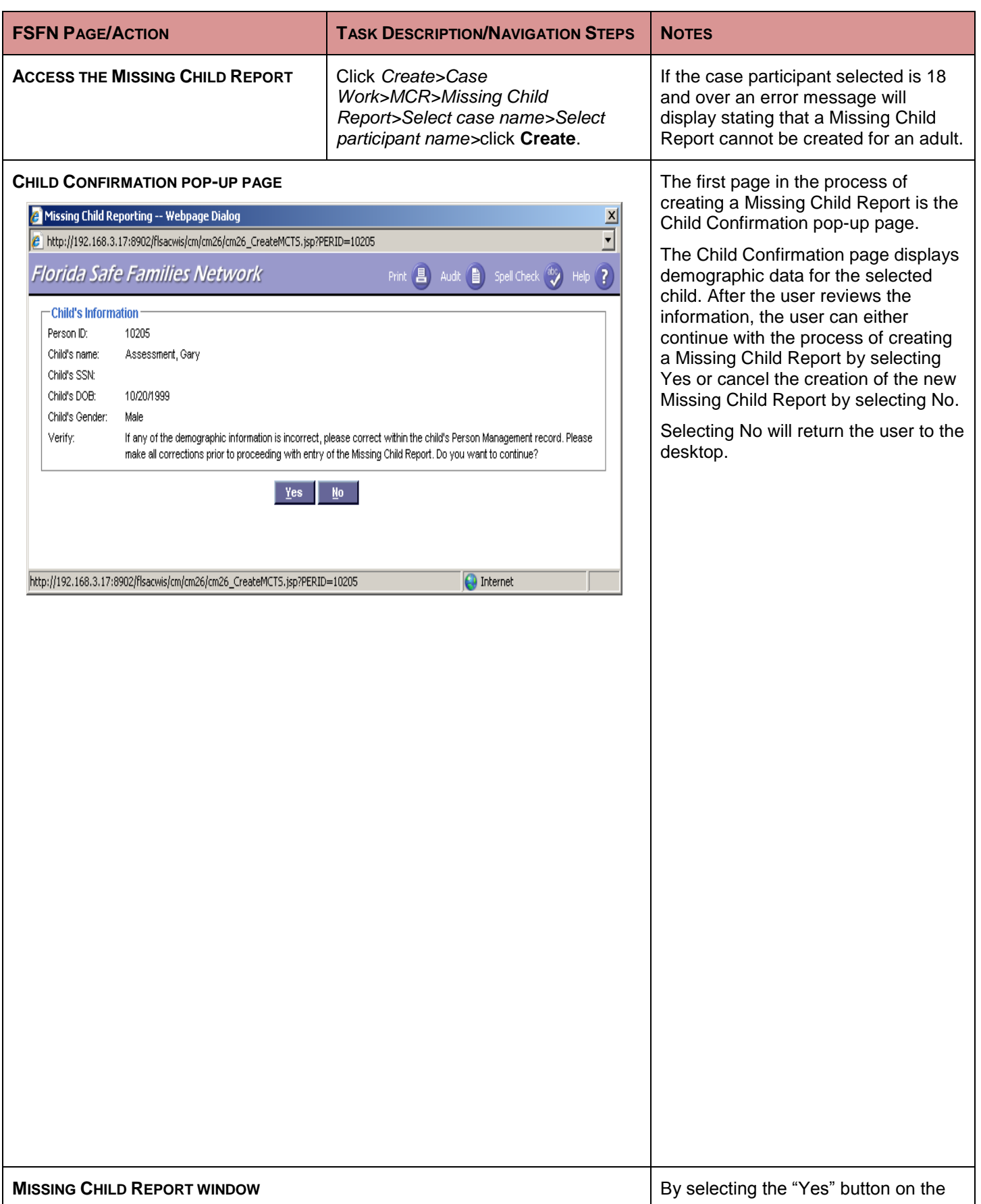

## **CHILD INFORMATION TAB**

- Required Fields
- **Hyperlink to access Person Demographic**
- **View Photo Hyperlink**
- **Status**
- Alias/Nicknames
- **Missing From Location**
- **D** Options

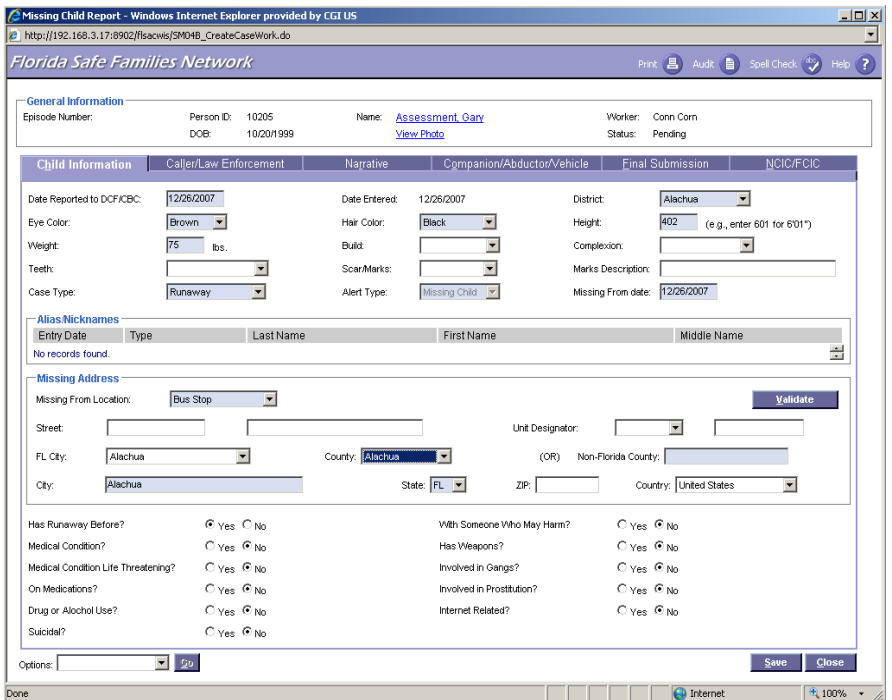

Child Confirmation pop-up page, the Missing Child Report page will be displayed. Once created and saved, the Missing Child Report is accessed by expanding the selected Case under the Cases expando on the Desktop, expanding the Missing Child Report Icon, and then selecting the desired Missing Child Report hyperlink.

The Missing Child page is the main page in the MCR and is composed of a tab folder with six tabs and a header group box.

The header is visible from all the individual tabs and contains basic child and report information. The Episode Number is a unique system generated number for the Missing Child record. The child's Person ID, Name, and DOB are all pre-filled from the child's person management record. The View Photo link will only be visible if a photograph exists for the child. The Worker creating the record is pre-filled based on the user login. The status changes as the Missing Child Report is processed through various stages and approval levels.

The six tabs in the Missing Child Reporting page are:

- Child Info
- Caller/Law Enforcement
- **Narrative**
- Companion/Abductor/Vehicle
- Final Submission
- **NCIC/FCIC**

The user has the ability to switch between tabs by selecting the name of each tab folder.

The Child Information tab is the default tab in the Missing Child Report page. This tab contains information regarding the child that has been reported missing.

The Caller/Law Enforcement tab collects information about the caller and the local law enforcement

**CALLER/LAW ENFORCEMENT TAB**

**MISSING CHILD REPORT WINDOW**

- Search Point of Contact
- Agency Law Enforcement Pick List
- Other Agency Address
- **Options**

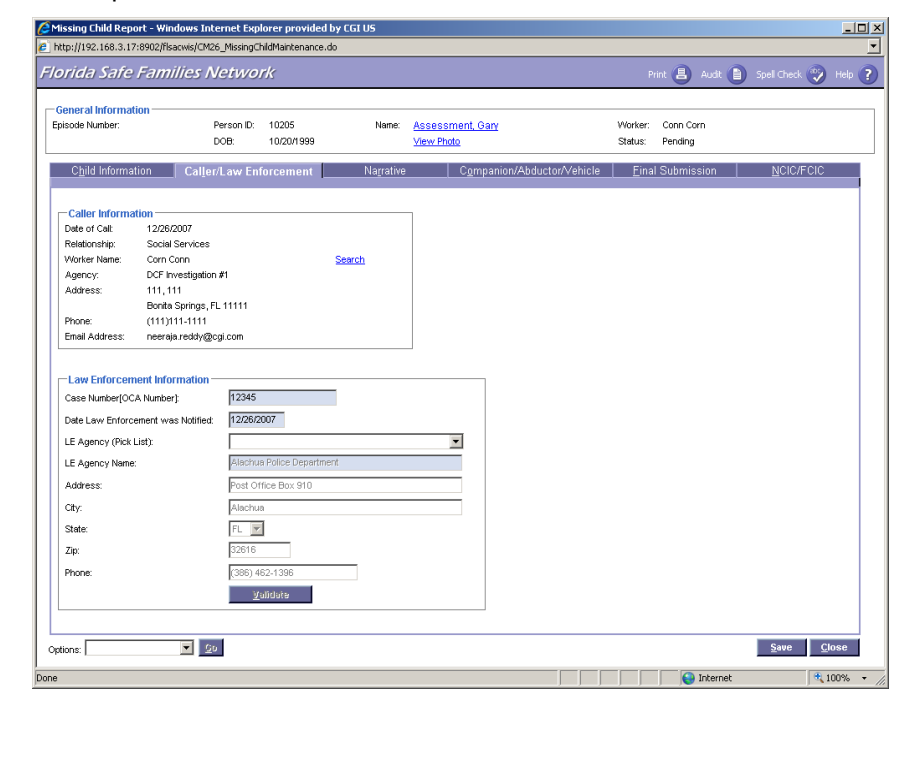

### agency.

When filling out the MCR, the "caller" is always an employee of DCF/CBC/Sheriff's Office worker or an employee of an agency that has a contractual agreement with DCF or Lead Agency.

The information contained in the Caller Information group box should be viewed as the primary contact. The primary contact person can be updated using the Search hyperlink, then searching a new point of contact. The new contact information for the individual that has primary responsibility is listed.

**It is important to note that personal information for a foster parent, school employee, group home employee, non-custodial parent, should never be entered into this page**.

In the case of children who go missing while under courtesy supervision, the personal information associated with the primary case worker assigned from the sending District should be used to fill out the information on this page.

The Law Enforcement Information group box is designed to capture information as it relates to the local law enforcement agency taking the report. The user selects an agency from a pick list of available LE Agencies across the state. A LE Agency Name field is available if the agency is not listed. FDLE and NCMEC will utilize this contact information to forward potential leads and recovery information to the local law enforcement agency.

The Narrative Tab requires text narrative of at least 25 characters minimum. The narrative is to include only information that is relevant to the missing episode and which would

**Narrative to Assist in Recovery** 

**MISSING CHILD REPORT WINDOW**

**NARRATIVE TAB**

**D** Options

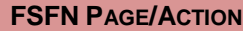

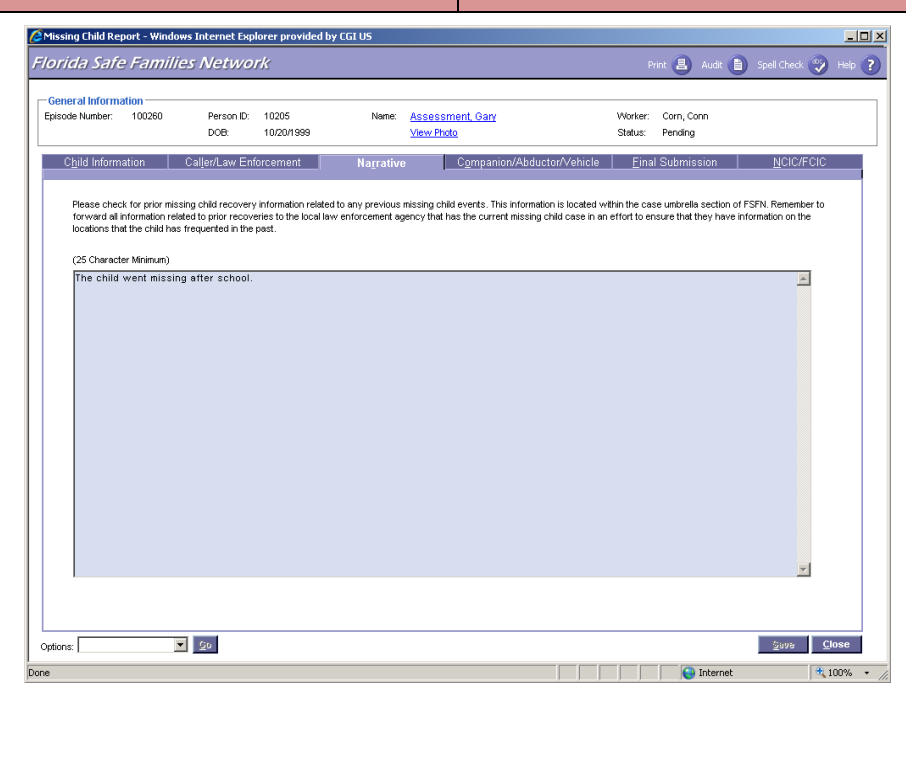

assist in the recovery of the child.

The user should not put placement issues, issues with Law Enforcement, or the reason why an MCR was not entered timely in this section.

Relevant information for this section would include:

- $\blacksquare$  Information on where the child was last seen that is not included in another section of the MCR.
- The child's direction of travel.
- What the child was last seen wearing.
- **The child's possible destination.**
- **Information regarding any prior** recovery locations from earlier missing child episodes.
- **Any information that could not be** listed on the MCR, but might be helpful in the recovery of the child. An example of this would be, "child's hair is naturally brown, but is currently dyed pink" or "child frequents local area video arcades".

If there is no information available that would help in the recovery of the child, please use the following narrative exactly as is appears here: **"The child ran away from placement. Direction of travel is unknown. Clothing description is unknown."**

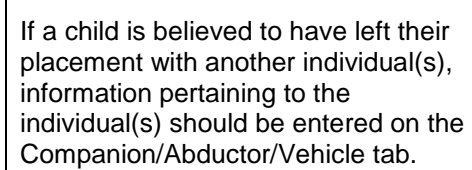

An entry for each individual that the

**COMPANION/ABDUCTOR VEHICLE TAB**

**MISSING CHILD REPORT WINDOW**

■ Insert Button ■ Edit Hyperlink

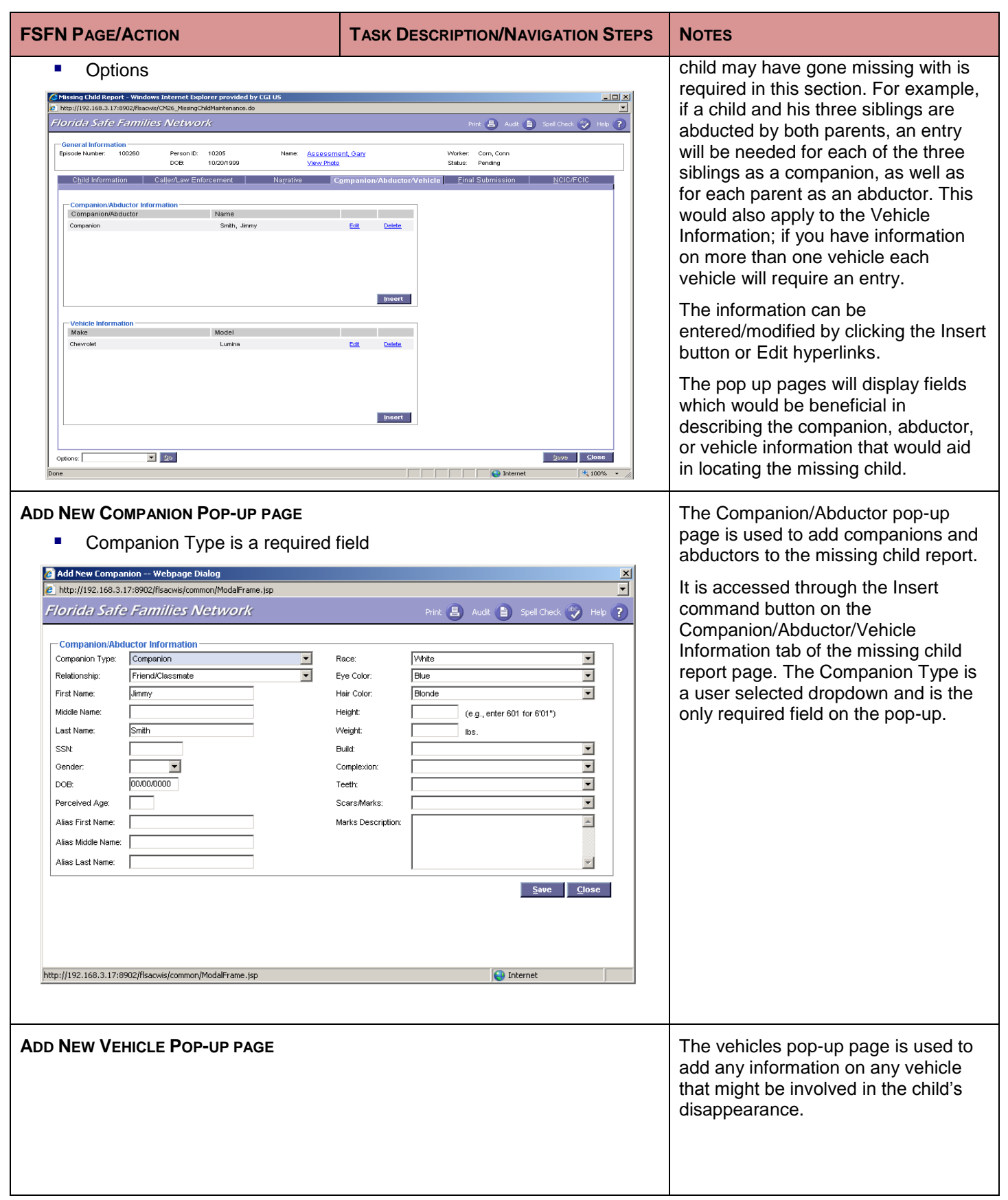

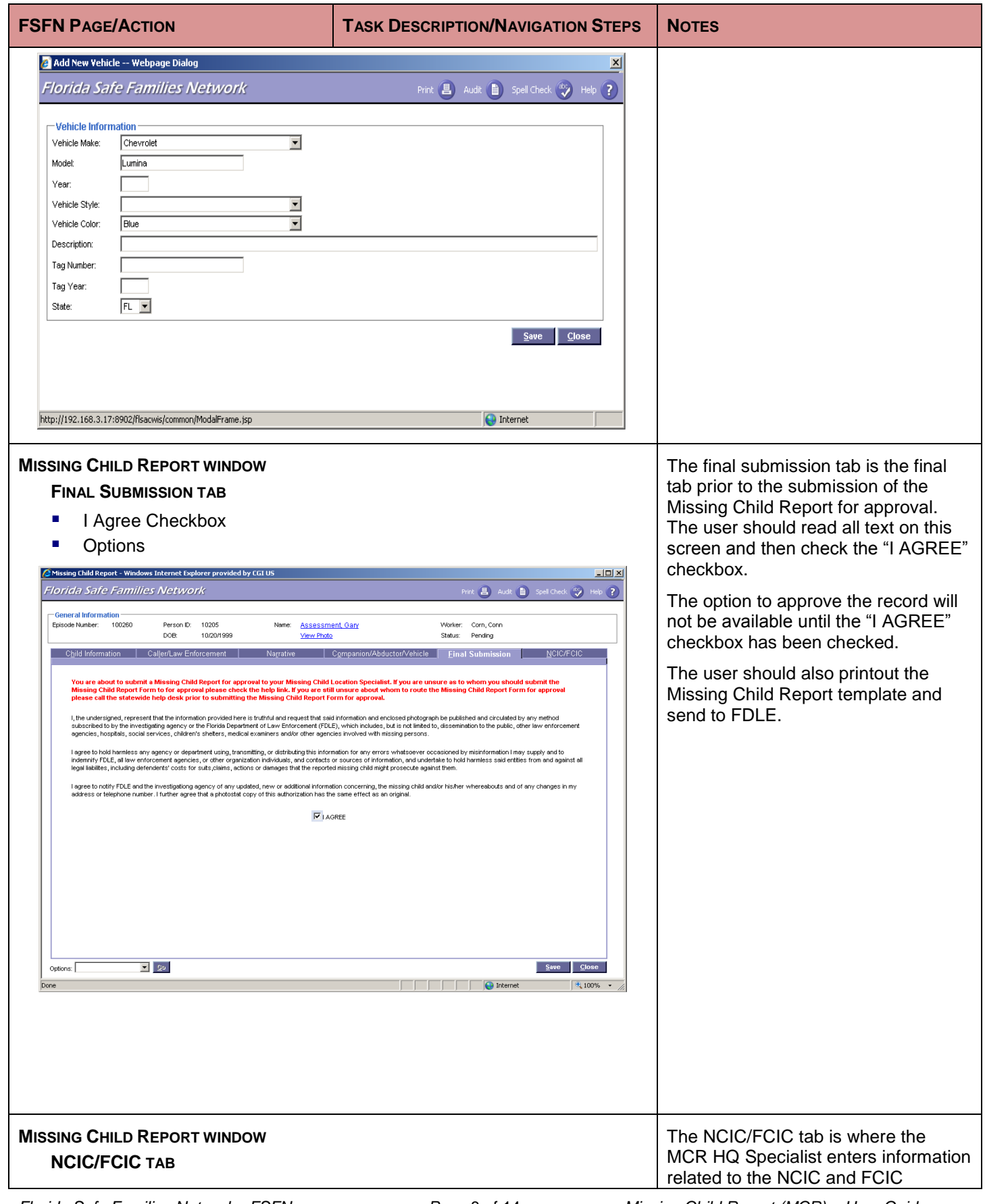

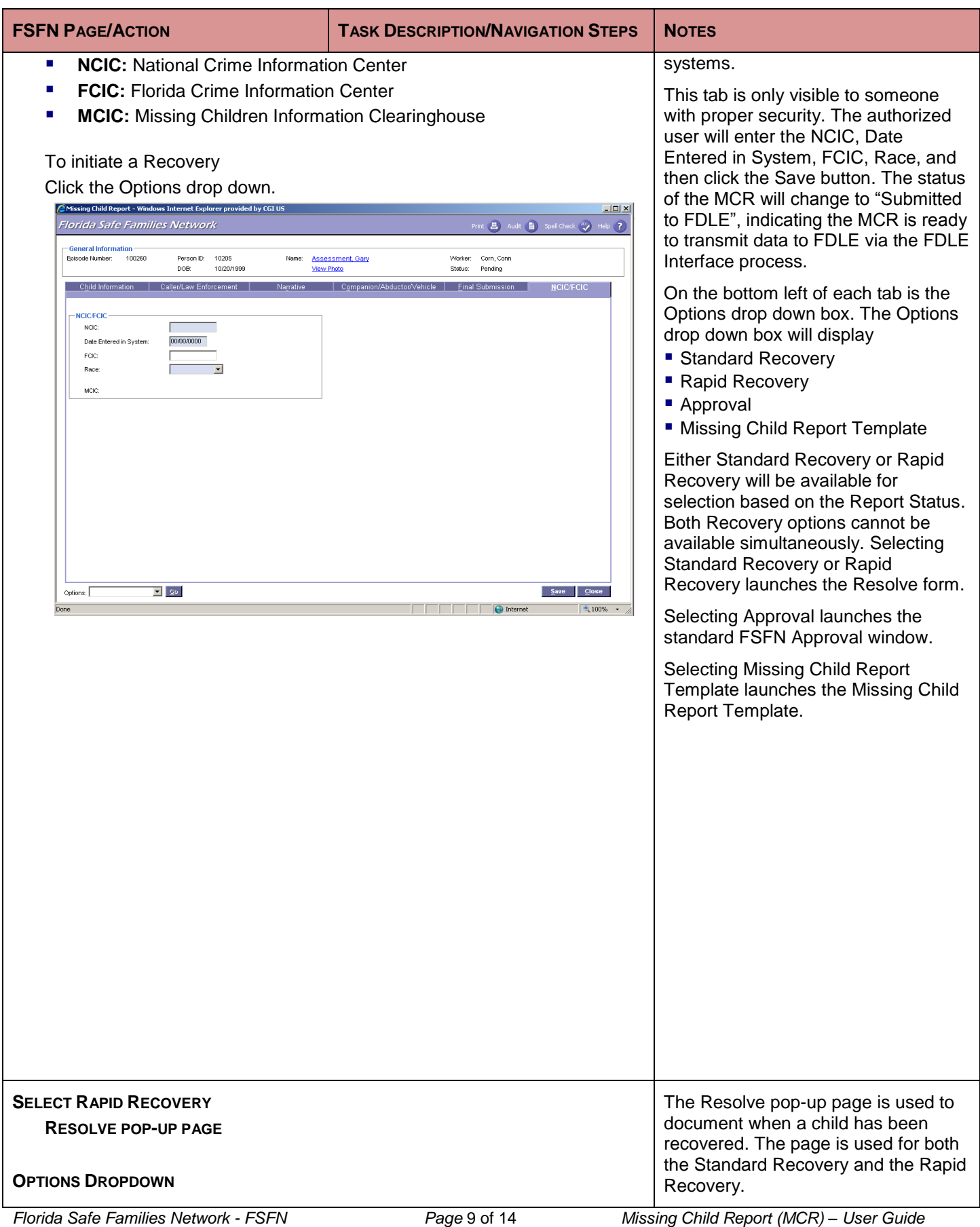

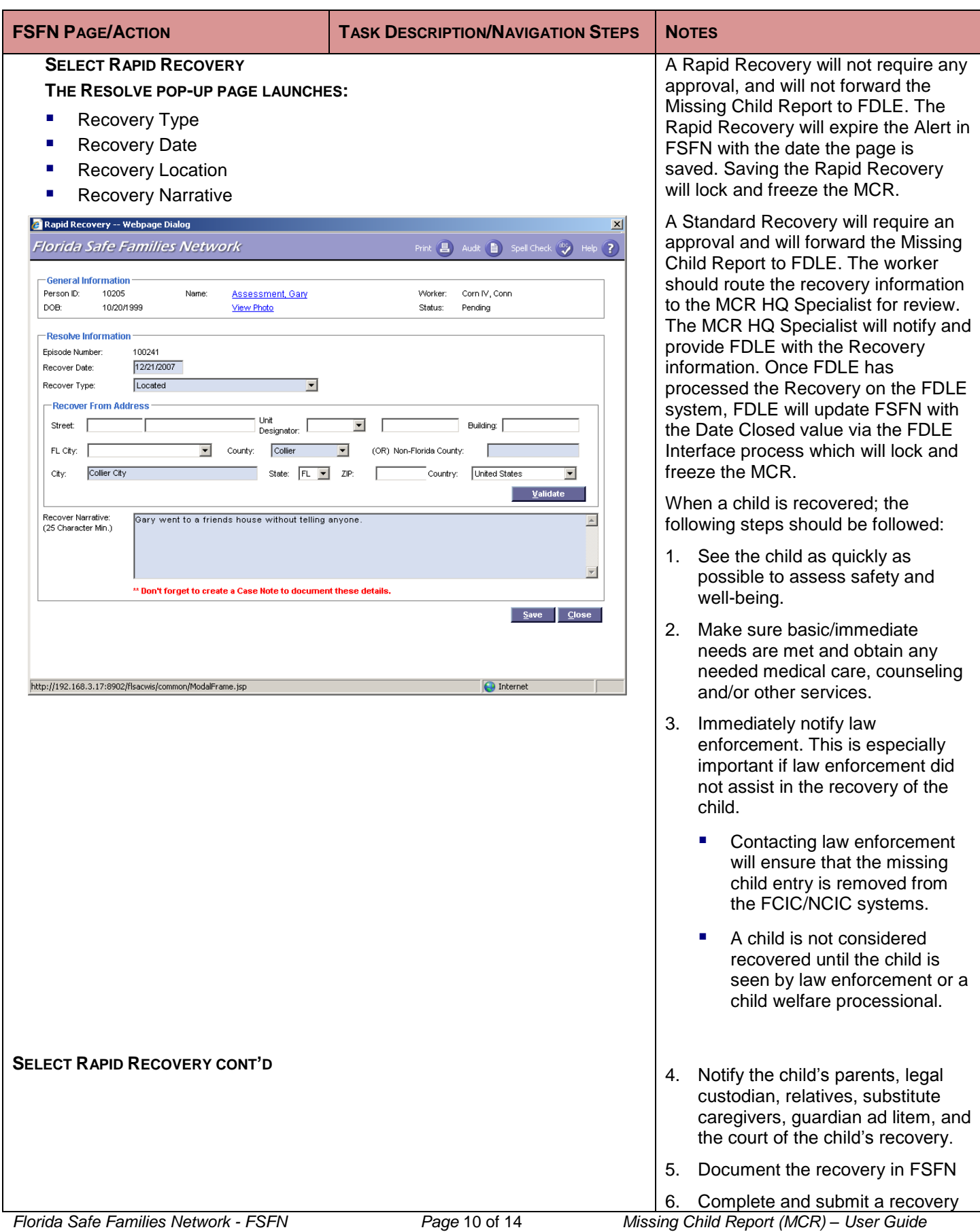

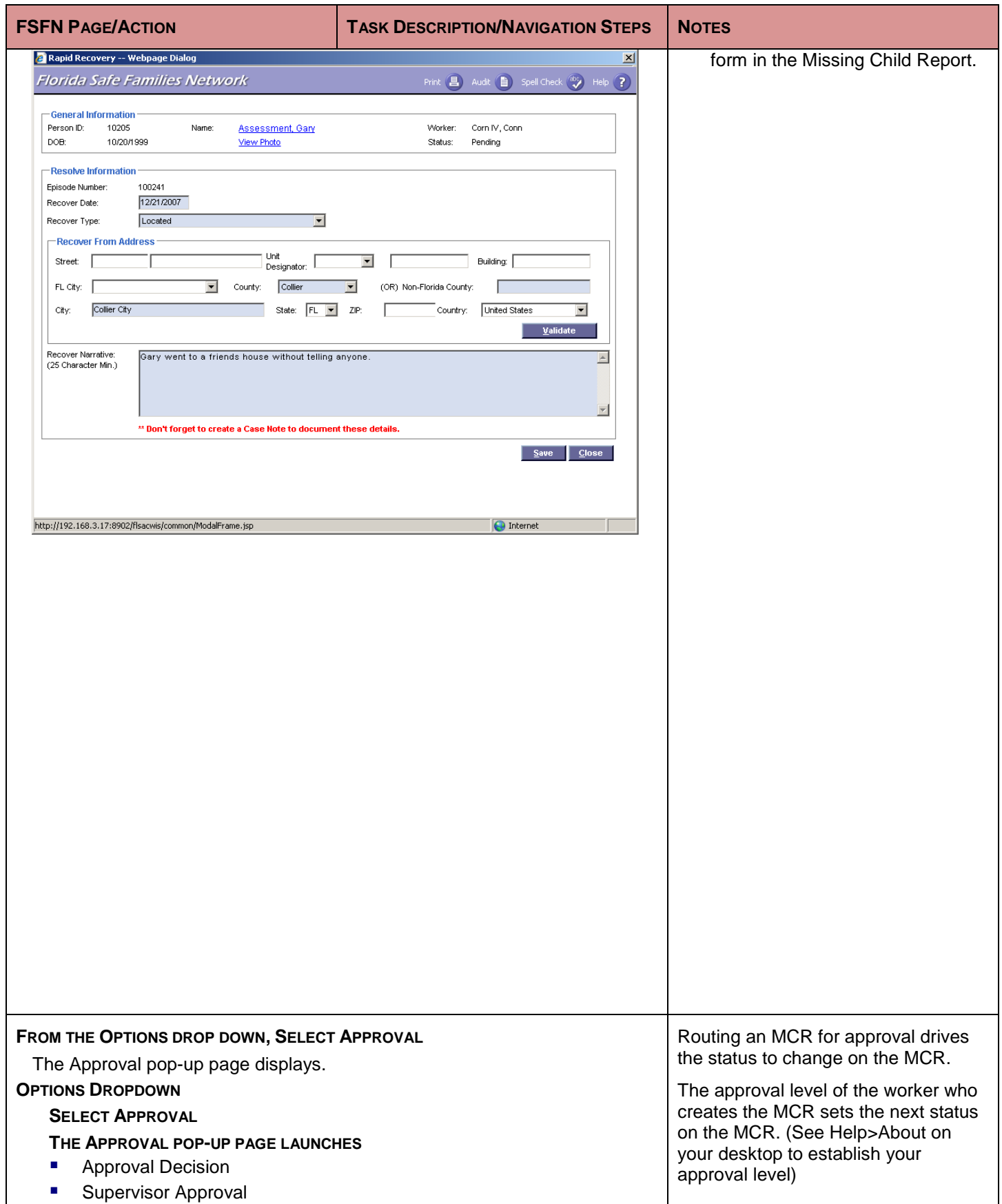

- Approval History
- Other Hyperlink
- Status Changes

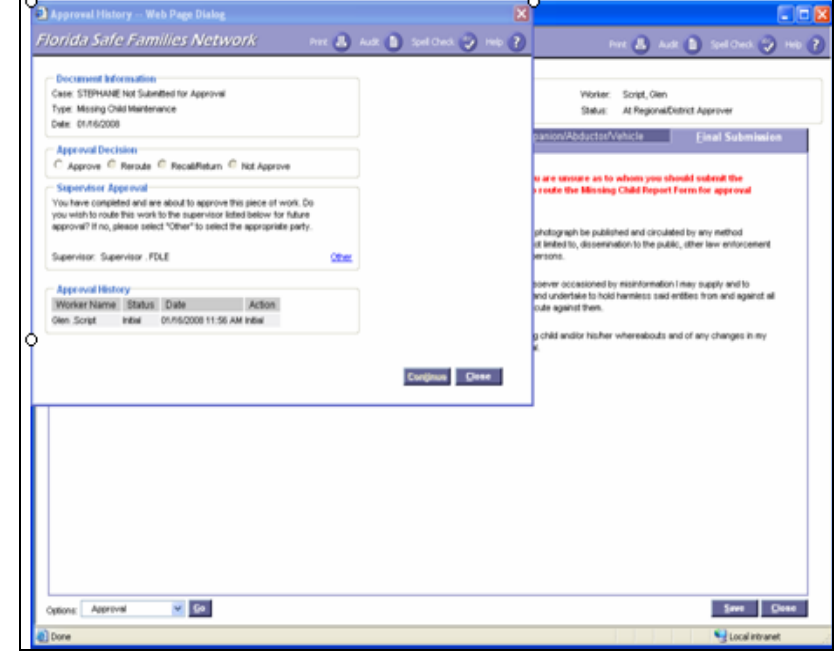

Example Routes:

Worker Level 1 routes to Regional/District Approver who routes to MCR HQ Specialist.

Worker Level 2 routes to Regional/District Approver who routes to MCR HQ Specialist.

Worker Level 3 routes to MCR HQ Specialist.

Worker Level 4> No approval routing necessary but sets the final status on the MCR prior to FDLE receiving the MCR information.

The worker creating the MCR record should ALWAYS select Other hyperlink in the Supervisor Approval group box to send the approval to the Regional/District Approver. (If the user does not select Other hyperlink the MCR will be routed by default to the workers unit supervisor. The unit supervisor could then approve the MCR, or select Other hyperlink and route to Regional/District Approver).

Once the Regional/District Approver reviews or updates the MCR they would then select Other hyperlink on the Approval History page to route the approval to MCR Headquarters Specialist.

The MCR HQ Specialist is the last person in the approval chain. They will enter the FCIC/NCIC information and save the MCR. Doing this prepares the MCR information to be picked up and send to FDLE via the FDLE Interface process.

### **Expected Status Changes:**

**FROM THE OPTIONS DROP DOWN, SELECT APPROVAL CONT'D**

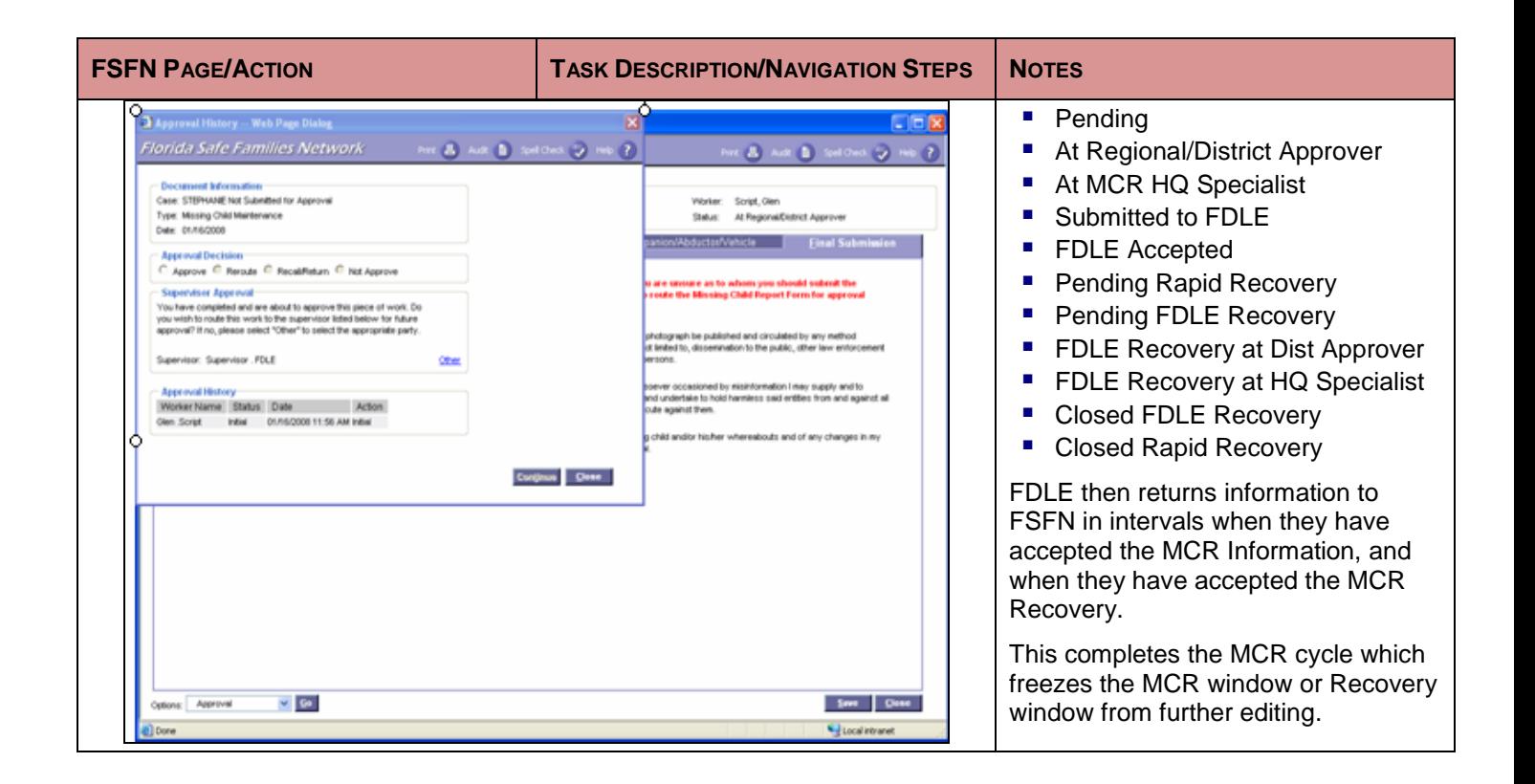

This page left intentionally blank